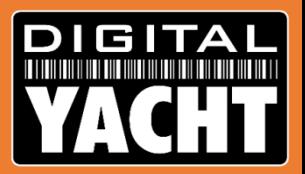

# Dealer Information From Digital Yacht

Technical information on Digital Yacht products

for marine electronic installers

November 2014

#### DIGITA YACH

# A practical guide to Installing AIS

Digital Yacht Products

### Class B AIS Transponders The Digital Yacht Range

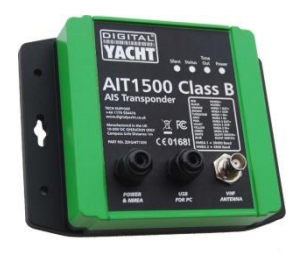

- Entry level transponder with internal GPS
- NMEA0183 and USB
- New IP67 plastic case
- Optional SPL2000 Splitter

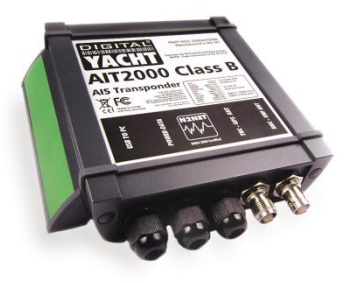

- Mid-range transponder with external GPS
- NMEA0183, NMEA2000 and USB
- Aluminium case
- Optional SPL2000 Splitter or GV30 combo antenna

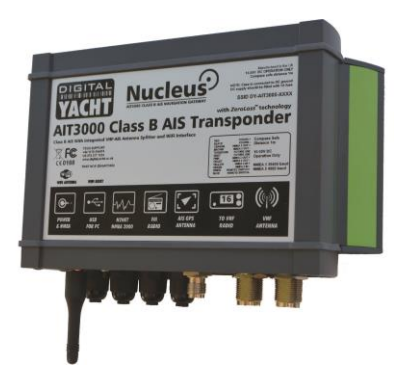

- Transponder with built-in splitter and Wi-Fi
- NMEA0183, NMEA2000, USB and Wi-Fi
- Larger Aluminium case
- Easy installation, ideal for larger yachts

### Class B AIS Transponders General Info

- Latest firmware is V1.10
- Firmware Update Tool available
- Standard LED indications on all units
- All units have an NMEA0183 low speed (4800 baud) input
- NMEA2000 units do not convert 0183 to 2000, just output AIS and GPS\* PGNs
- Special configurations possible i.e. Two 38400 O/Ps or iNavX Autopilot O/P
- Built-in USB is not isolated so permanent connection to computer should use USB to NMEA adaptor

\* Only GPS rapid update PGNs

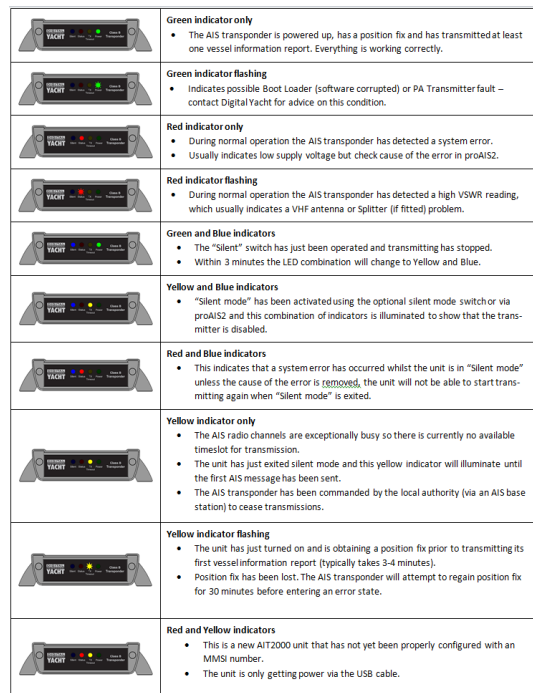

#### Class B AIS Transponders General Info

- USB connection is "fit for purpose" not mini-USB connector
- Every unit has a 4800baud NMEA0183 outpút for driving a DSC VHF radio
- All units have true dual channel AIS reception
- Every unit supports all current AIS messages including Class B Static, AtoNs, AIS SARTs, Base Stations and SAR Aircraft
- All units are supplied with a CD that includes proAIS2, SmarterTrack Lite and our NMEA Display program

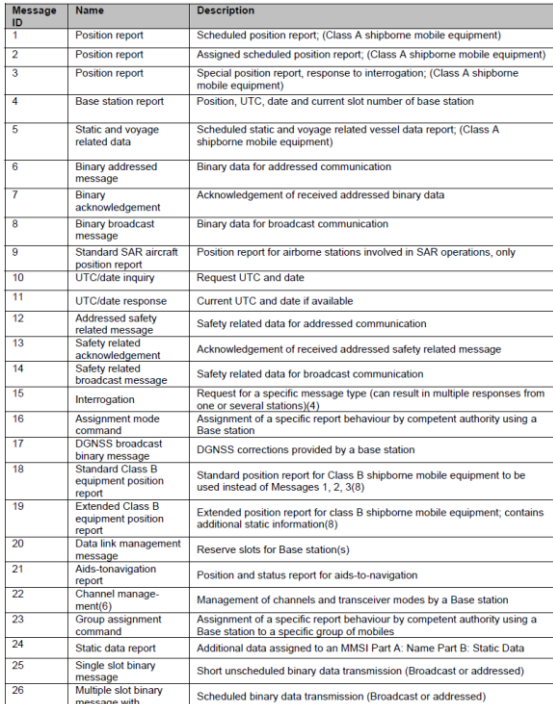

#### AIS Antennas/Splitters

#### **Pros**

- Single Antenna Solution
- Top of mast for Maximum Range
- Easy Installation no cables to run
- No loss of performance

#### **Pros**

- Low Cost
- Backup Emergency Antenna for VHF
- Not affected by VHF voice activity

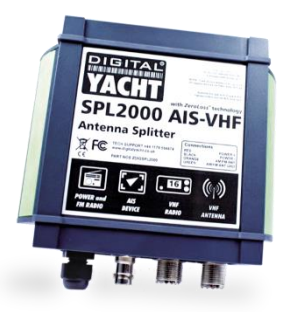

# **Vs**

#### **Cons**

- 4x the cost of dedicated antenna
- Misses targets while VHF transmits

#### **Cons**

- Less Range at deck level (10-15NM)
- Installation can be time consuming/costly
- "Not Another Antenna !"

#### AIS Antennas/Splitters

- Single Antenna is shared by the AIS and VHF
- Two intelligent switches sense when AIS or VHF is transmitting
- Class B transmission only lasts 26mS so the detection and switching has to be very fast
- VHF gets priority and whilst transmitting no AIS reception is possible
- When not transmitting both systems connect to the same aerial and receive the same RF
- Older splitters introduced a 3dB (half power) loss on VHF and AIS reception
- No losses in transmission as only one system connected to antenna
- Latest SPL2000 features "Zero Loss" Technology where the signal from the antenna goes through a pre-amplifier before being split

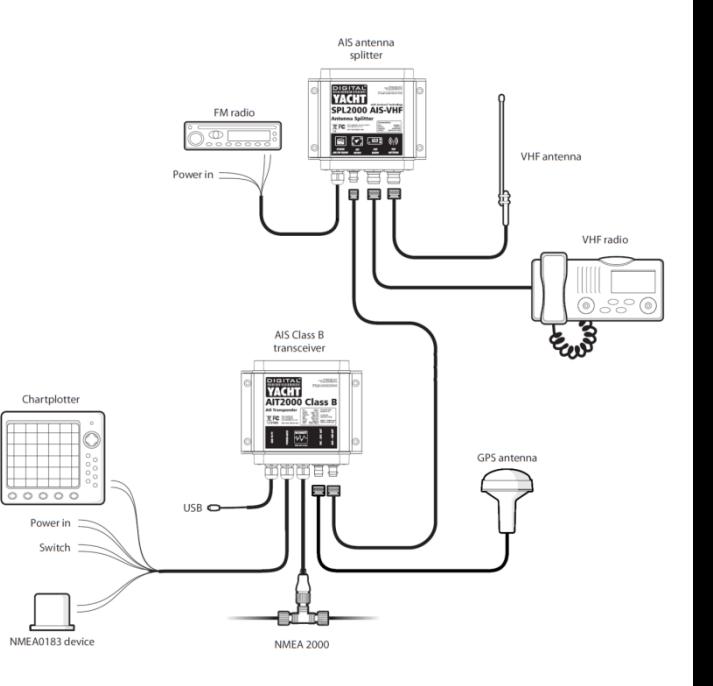

#### AIS Installations proAIS2 for PC and Mac

#### IMPORTANT NOTES

- Latest V1.4 Release
- Double click Setup.exe to install on Windows or proAIS2.dmg for Mac
- USB drivers are automatically installed as part of the main install
- Do not insert USB cable until instructed to do so by the installer
- Run proAIS2 and connect to AIT2000

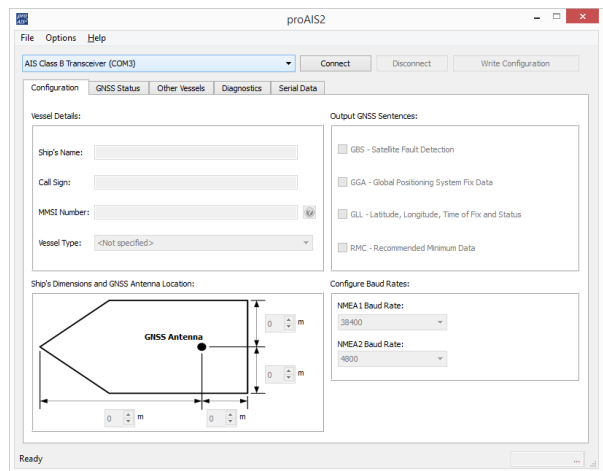

### AIS Installations proAIS2 Programming MMSI

AIS Transponder Configuration

- Can be done just using USB power
- Will receive AIS targets but no NMEA, GPS reception or Transmit
- Reset Tool Available to reset MMSI, the only "unchangeable" data

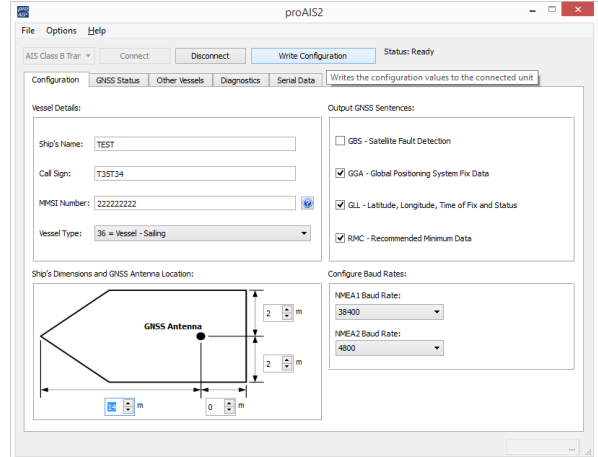

### AIS Installations proAIS2 GPS Monitoring

If using our new AIT1500 with internal GPS antenna or mounting the AIT2000/3000 GPS antenna below deck, testing GPS reception is critical

- Use GNSS Status Page of proAIS2
- Green = Used for Navigation Blue = Not used for Navigation Yellow = Satellite is SBAS
- Values should be 15dBHz of better

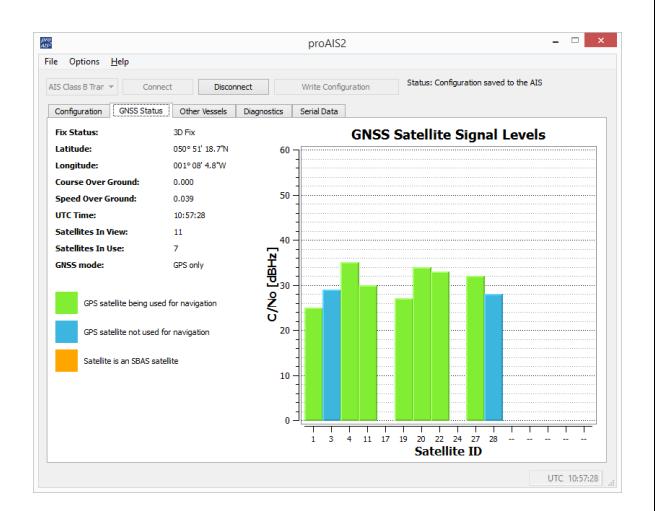

#### AIS Installations proAIS2 AIS Reception

AIS Reception can be checked using the "Other Vessels" page of proAIS2

- Even a bad antenna will give some reception
- Click twice on the Range Column header to sort by range descending
- Turn ON any "noisy" equipment i.e. LED Lighting and check that the number of targets remains the same
- Restart proAIS2 to refresh list and allow 3 minutes for all targets to appear

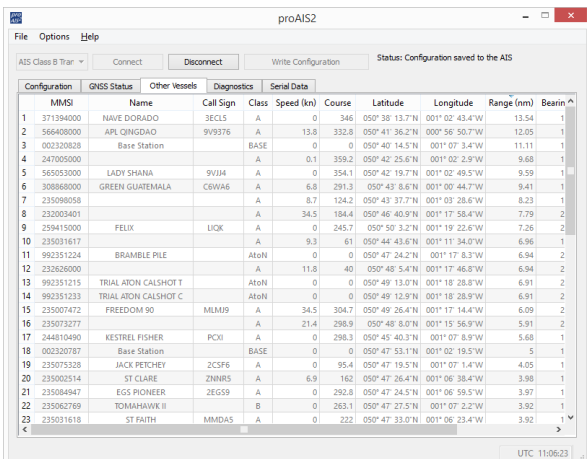

### AIS Installations proAIS2 Diagnostics

The proAIS2 "Diagnostics" page is an invaluable source of information

- Image shows normal operation
- Key things to check
	- Supply Voltage
	- Voltage SWR (ideally <2:1)
	- No Alarms
- "*DSC Start/Stop*" Message is normal
- Occasional "*TX attempt failed (msg 18 CP busy)*" message is normal

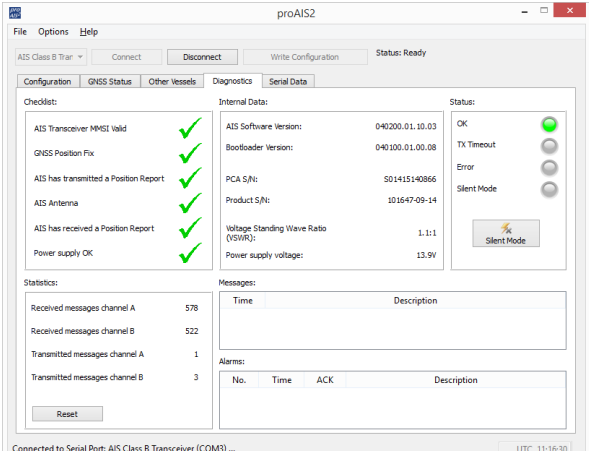

#### AIS Installations proAIS2 Demonstration

Now we will have a live demonstration of proAIS2 showing how to….

- Configure a new transponder
- Check GPS operation
- Monitor the AIS Vessel reception
- Show Power, Position Lost and VSWR alarms
- Reset the MMSI using Reset program

#### GIT YACHT

## A practical guide to Wireless NMEA

Digital Yacht Products

### Wireless Interfacing iPad/Tablet Navigation

#### Digital Yacht now produces eight different Wireless NMEA products

- 
- WLN10HS (1xNMEA0183@38400)
- AquaWear WLN20 (2xNMEA0183)
- 
- 
- 
- 
- 
- WLN10 (1xNMEA0183@4800)
	-
	- NavLink (NMEA2000)
	- PilotLink (Pilot Plug for Class A)
	- iAIS (AIS Receiver with Wi-Fi)
	- AIT3000 (AIS Transponder with Wi-Fi)
	- iNavHub (Wi-Fi Router 1xNMEA0183)

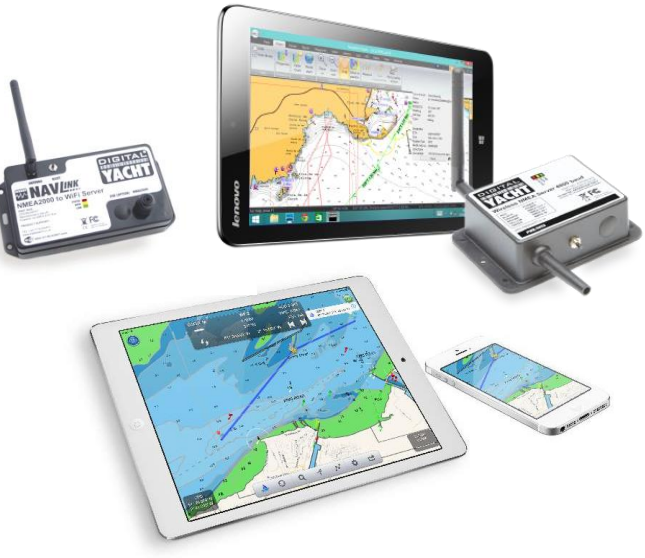

### Wireless Interfacing Wireless NMEA Spec

Digital Yacht's Wireless NMEA format is NMEA0183 data (ASCII) encapsulated in TCP or UDP network packets. This "open" standard is already supported by many apps and new apps are constantly being released that support our products

- All products (except iNavHub) have the same IP address = 169.254.1.1 and the same Port  $= 2000$
- Original firmware used Ad-Hoc networking but for the last 2 years we have used Access Point (Infrastructure) which is Android and Win8 compatible
- Complete NMEA0183 sentence in one network packet for reliability...

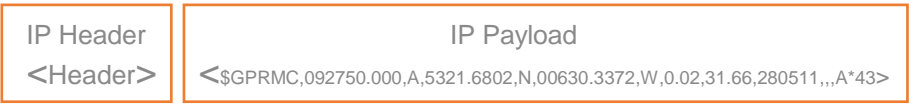

### Wireless Interfacing TCP versus UDP

- TCP is a more reliable one to one bi-directional connection with error checking and hand shaking – requires an IP address and Port number
- UDP is simpler, faster and is broadcast on network address xxx.xxx.xxx.255 to multiple devices/listeners – just requires a Port number

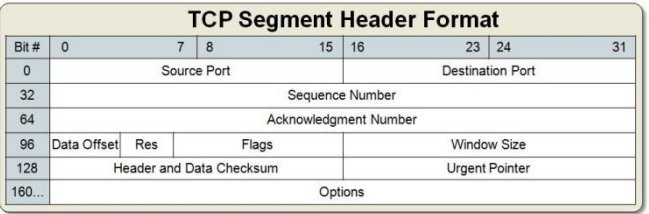

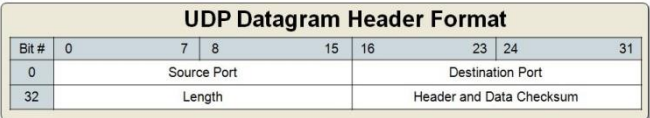

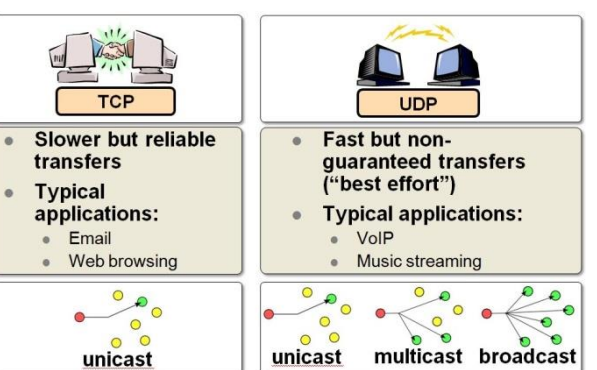

### Wireless Interfacing Setting Up the Connection

- Scan for a wireless network, the device you are using should be set to get network settings automatically (DHCP)
- All DY Wireless products (except iNavHub) have no wireless security and an SSID in the form

"DY-*Product Name*-XXXX"

Where *Product Name* = iAIS, NavLink, AIT3000, etc. and XXXX = a unique four digit number

- Simply join the DY wireless product's network, up to 7 devices can connect to the network (up to 100 for iNavHub)
- Once connected, go to your App of Navigation Program and configure a TCP or UDP connection using the IP address and/or Port number previously given

### Wireless Interfacing Testing TCP/UDP

How you test the wireless TCP/UDP data connection will depend upon the device you are using

- For iOS use our free *iAIS App*
- For Android use a free app called [TCP/UDP Terminal](https://play.google.com/store/apps/details?id=nextprototypes.tcpudpterminal&hl=en)
- For Windows TCP use [Tera](http://ttssh2.sourceforge.jp/index.html.en) [Term](http://ttssh2.sourceforge.jp/index.html.en) and for UDP use [UDP Client/Server](http://www.nsauditor.com/network_tools/udp-client-server.html)
- For Mac and LINUX I would install a copy of OpenCPN or use terminal

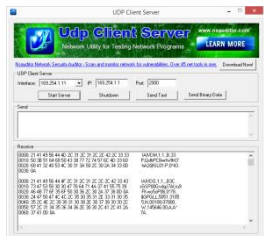

/ACHT

**iAIS** 

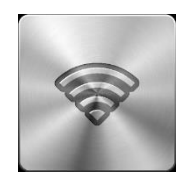

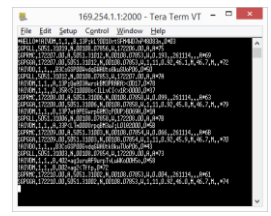

### Wireless Interfacing iNavHub + NTN10

As we have mentioned, iNavHub is different to the rest of our wireless NMEA products

- iNavHub is a fully functioning Wireless Router with an NMEA0183 interface
- Configurable SSID and security via a normal router web interface
- Has a 192.168.1.1 IP address and 255.255.255.0 subnet
- Can have up to 100 devices connected, or more if you change the DHCP range
- By default operates at 38400 baud in UDP mode bút can be configured via a Windows program (supplied)
- For vessels with existing wireless network, our new NTN10 is an NMEA0183 to Network server

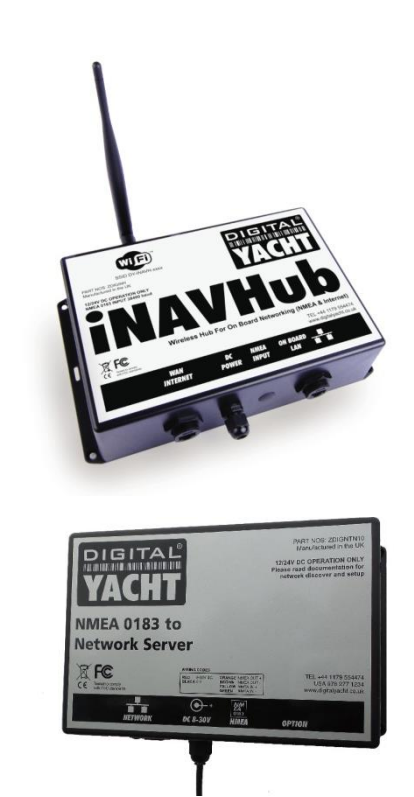

#### Wireless Interfacing Wireless NMEA Demonstration

Now we will have a live Wireless NMEA demonstration showing….

- How to use Test Tools to display TCP and UDP data
- Live Wireless NMEA data on a variety of hardware
- How wireless NMEA is typically setup on apps and programs
- Tools to survey the Wi-Fi networks
- How to configure the wireless products

# YACH

# A practical guide to replacing GPS antennas

Digital Yacht Products

#### DualNav<sup>™</sup> Technology GPS150 - Replacing Smart GPS

The perfect drop-in replacement for a failed smart GPS antenna i.e Raystar 120/125, Garmin GPS 17, Standard Horizon, Icom, C-Map, etc.

- Simple four wire connection
- DIP switches to configure operating mode
- GPS, GLONASS or GPS+GLONASS modes
- 4.8K, 38.4K or 115K (Turbo) baud rates
- 1Hz, 6Hz or 10Hz updates

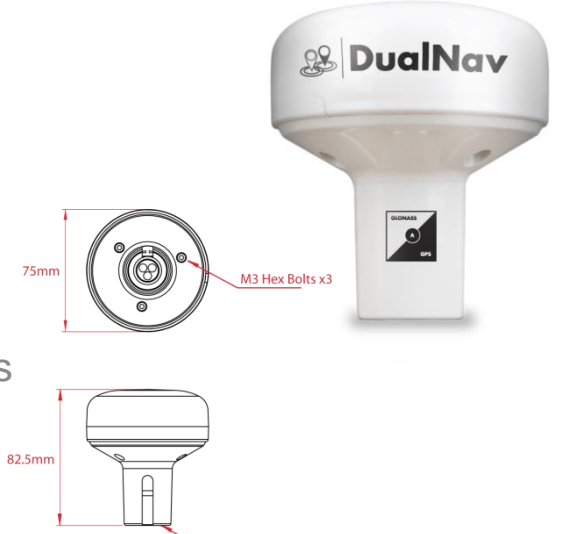

1" x 14TPI threaded mount

#### DualNav<sup>™</sup> Technology GPS150 Configuration

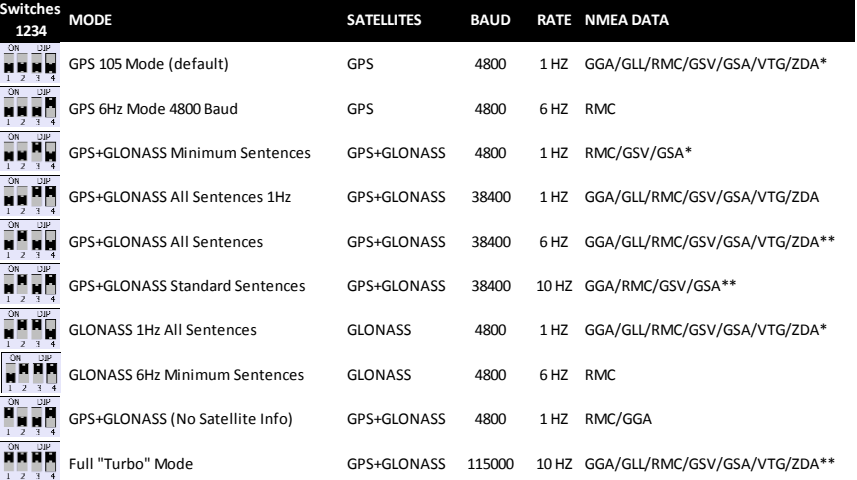

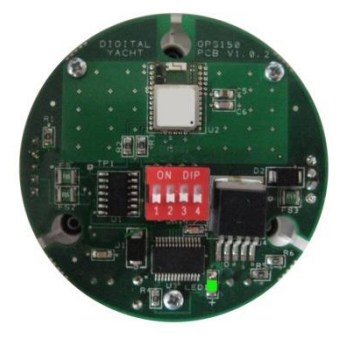

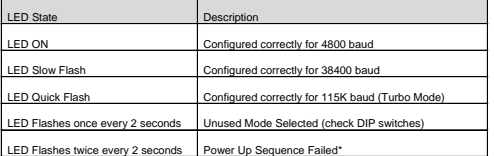

\* GSA/GSV/ZDA sentences output every 4 seconds

\*\* GSA/GSV/ZDA sentences output every second

#### Also consider this accessory… MA700 - Replacing Passive GPS

The perfect drop-in replacement for any failed passive GPS antenna (Coax Cable)

- Small FME Connector for easy cable routing
- Supplied with TNC Adaptor
- Tuned for GPS and GLONASS
- Wide LNA voltage range 2.7v to 5.5v
- Supplied with 1" x 14TPI base that can be removed for surface/deck mount

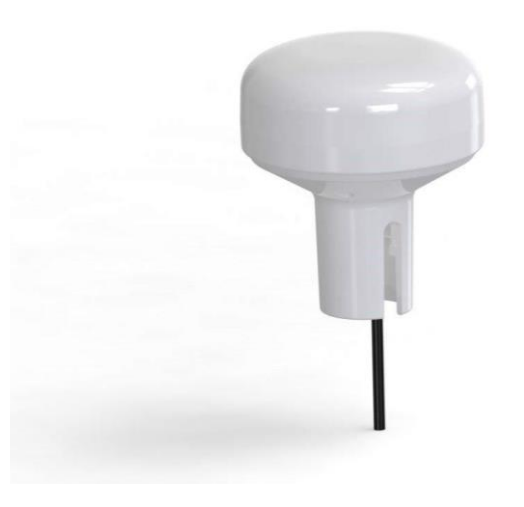

#### DIGIT YACH

# A practical guide to Long Range Wi-Fi

Digital Yacht Products

#### Long Range Wi-Fi WL510 + iNavConnect

It is important that the Marina Hotspot is not providing IP addresses in the same ranges as those used by the WL450/WL510 or iNavConnect i.e. 192.168.20.xxx or 10.xxx.xxx.xxx

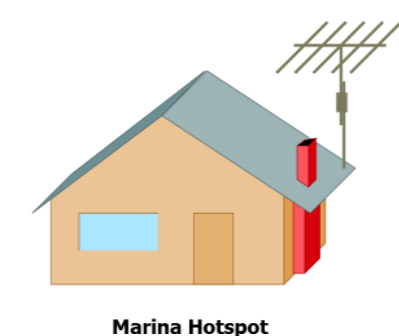

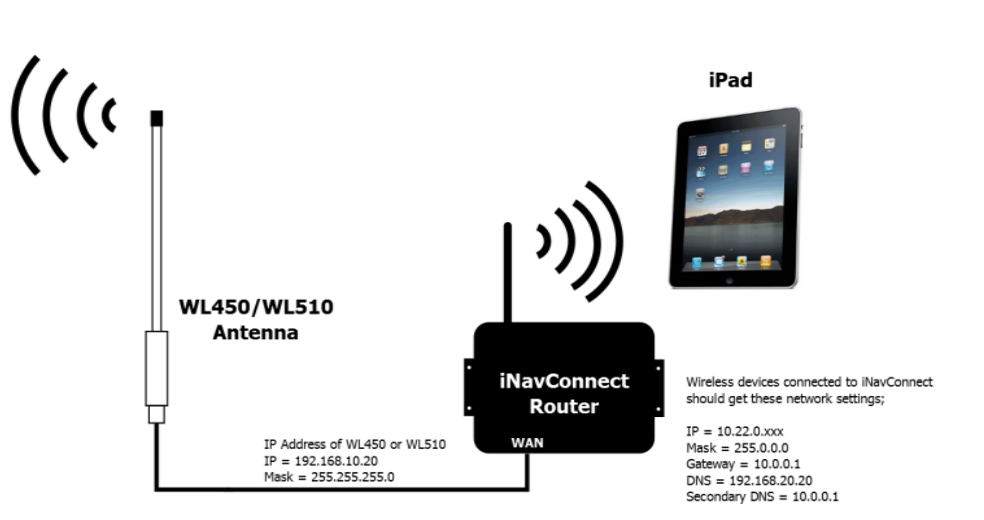

### Long Range Wi-Fi Checking the Chain

**LINK 1 – The Wireless Device**

- Check IP address is valid and not 169.254.xxx.xxx (self assigned)
- Check Gateway address is correct
- Check Primary DNS = 192.168.10.20 Secondary DNS = Gateway Address

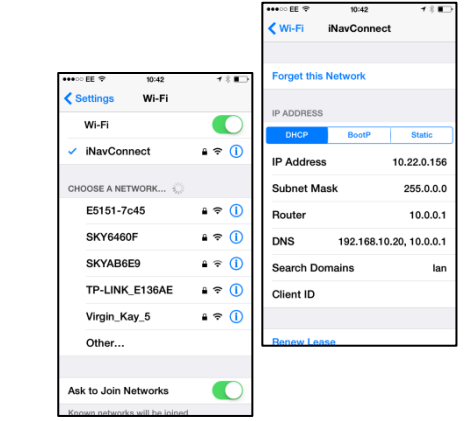

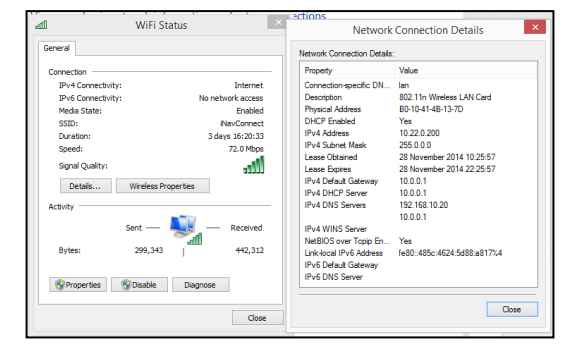

### Long Range Wi-Fi Checking the Chain

#### **LINK 2 – The Router (iNavConnect/iNavHub)**

- Open a browser on your wireless device
- Enter Gateway IP address
- Login to router
- Check WAN Status, should show a valid IP address in the same range as the WL450/WL510

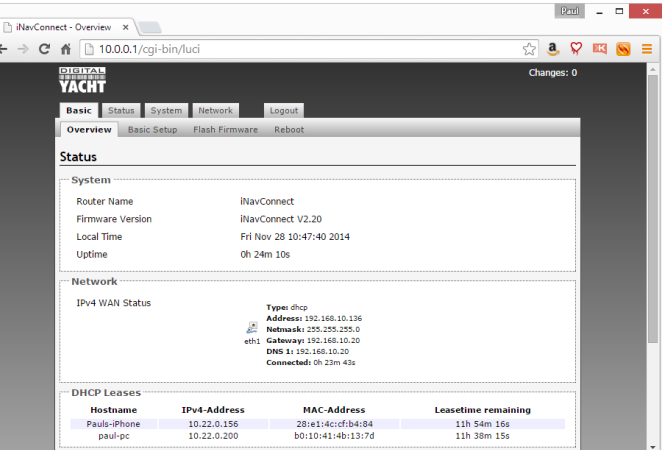

### Long Range Wi-Fi Checking the Chain

#### **LINK 3 – The WL450/WL510**

- Open a browser on your wireless device
- Fnter IP address 192 168 10 20
- Login to WL450/WL510
- Check coloured Signal Strength indicator is showing a good signal
- Click on "*DHCP Client*" text above graphs to see network settings the WL450/WL510 has received from the hotspot

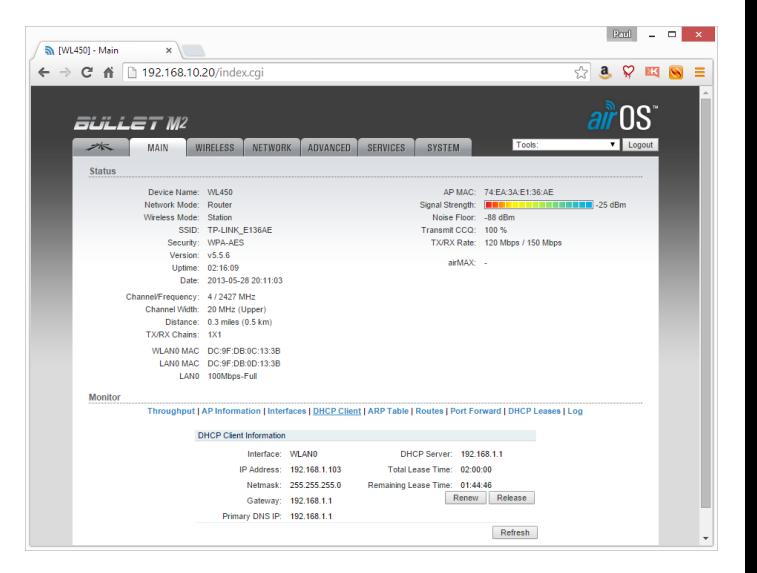

#### Long Range Wi-Fi Common Problems

The following issues are known to cause connection problems…

- Hotspot is using the same IP address range as iNavConnect/iNavHub or the WL450/WL510
- Auto-Login feature of iOS devices, see our blog post for more info… <http://digitalyacht.net/2014/08/06/using-ipadiphone-to-login-to-marina-hotspots/>
- Strange characters in SSID particularly if trying to connect to a phone that has been set up for personal hotspot/tethering i.e. "*Tom's Phone*" <http://digitalyacht.net/2014/09/26/whats-in-a-name-good-and-bad-ssids/>
- WEP passwords not being selected correctly i.e. ASCII/HEX or length
- MAC or IP address blocking to stop High Power Wi-Fi systems

#### Long Range Wi-Fi Practical Demonstration

Now we will have a live Long Range Wi-Fi demonstration showing….

- How to reset a WL450 and WL510
- Using Discovery Tool to access a WL450/510
- How to change iNavConnect/iNavHub SSID and Password
- Connecting to Marina Hotspot